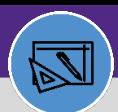

## **WAREHOUSE** RECEIVE AND ISSUE DIRECT POs

Provides guidance for how to receive inventory for direct parts.

#### **DIRECTIONS:**

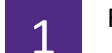

#### From the **Facilities Connect Home Screen**:

Click on the **Inventory** screen.

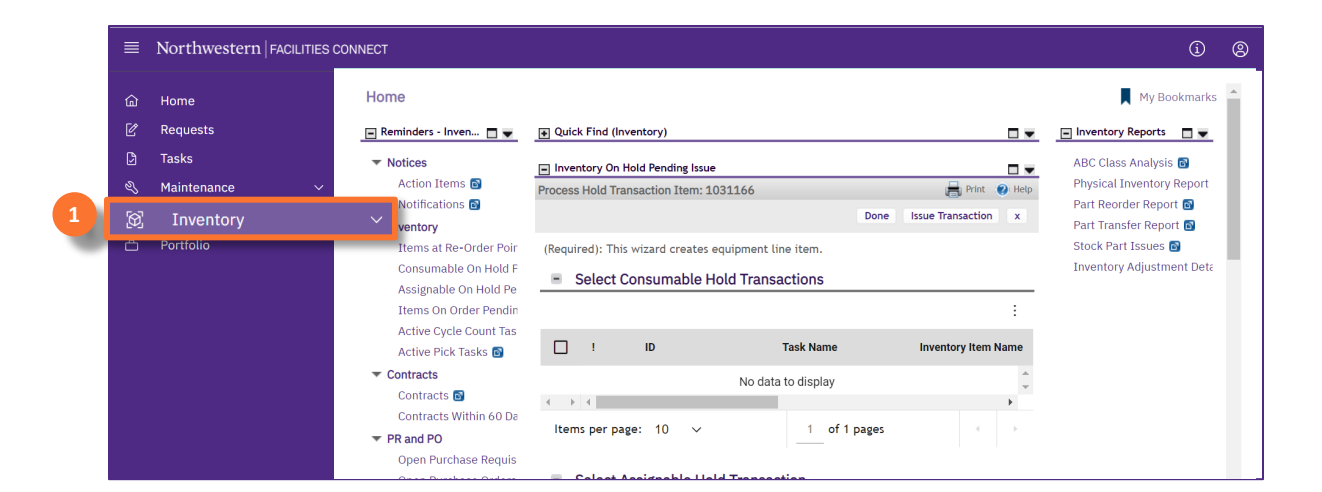

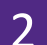

**2**

#### From the **Inventory** screen:

#### Click on **Receipts.**

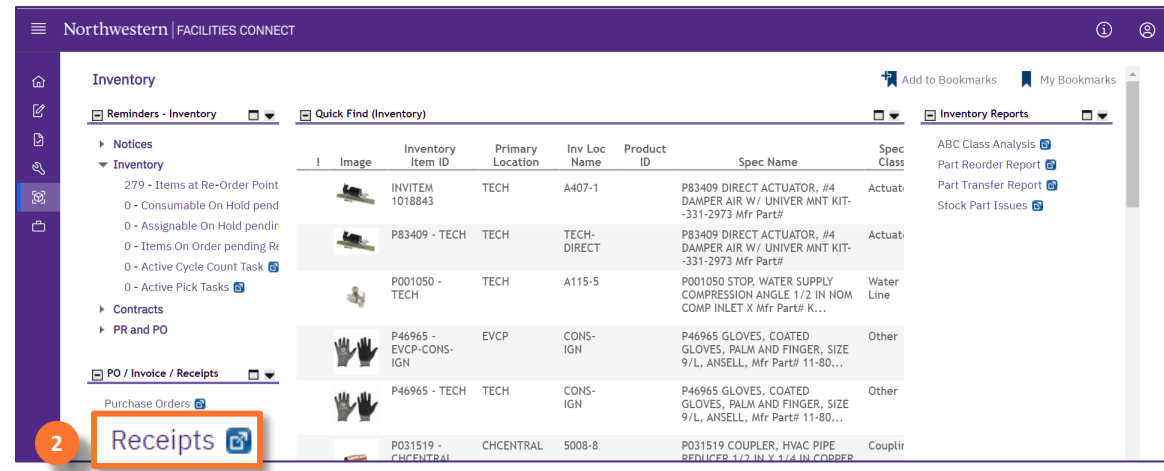

#### **TIP & TRICKS**

If you want the Receipts screen to open in a new window, click on the blue arrow next to Receipts

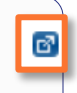

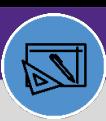

# **WAREHOUSE** RECEIVE AND ISSUE DIRECT POs

#### **DIRECTIONS:**

**3**

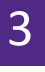

Upon clicking, the **Receipts** window will open:

## Click on **Add**

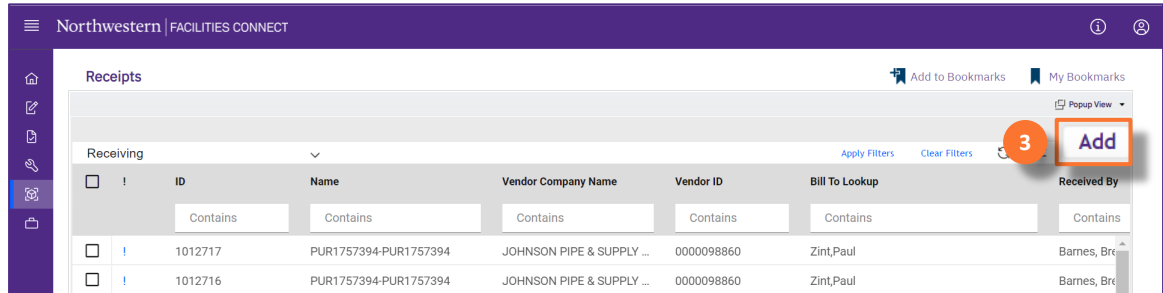

Upon clicking, a **Receiving** record will open in a new window.

section.

#### On the **General**tab:

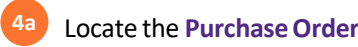

#### Click on **Find 4b**

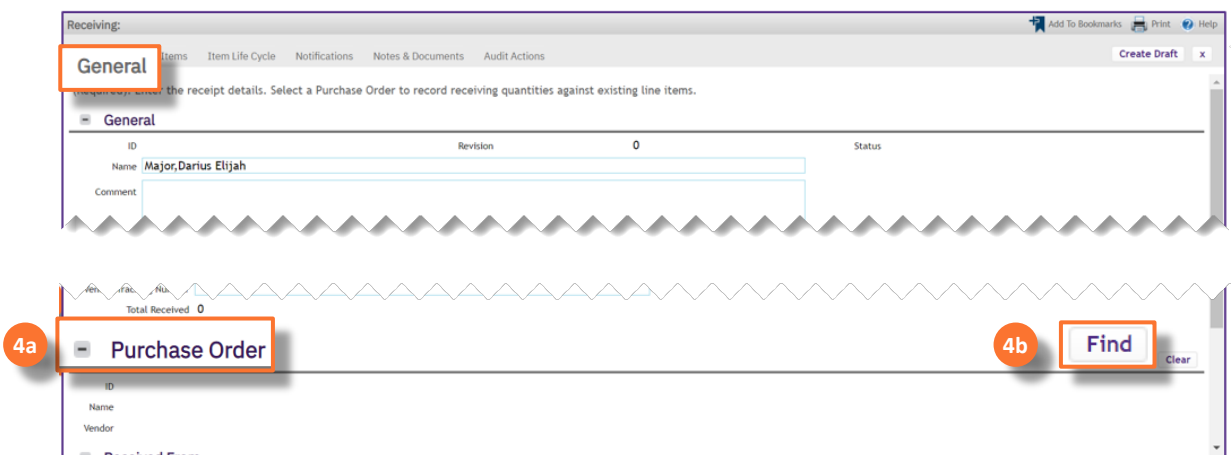

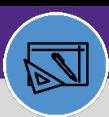

# **WAREHOUSE** RECEIVE AND ISSUE DIRECT POs

#### **DIRECTIONS:**

**5a**

**5b**

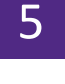

### Upon clicking, the **Active Purchase Order** window will open:

## Enter the **PO#** in the ID box and press **Enter**.

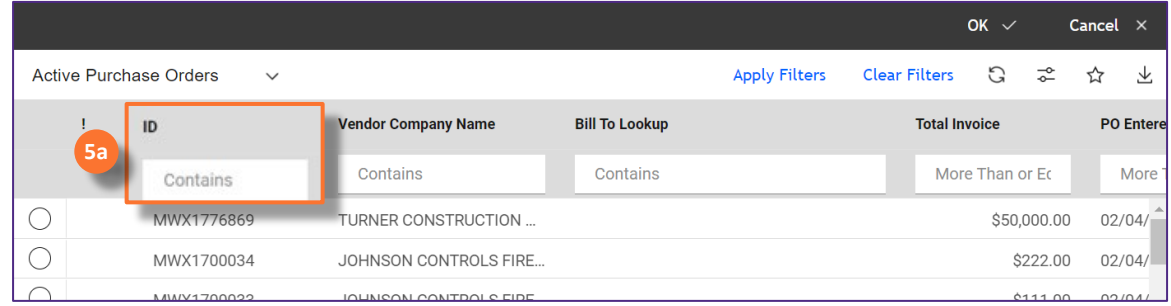

Click on the **PO number** that you wish to open. **DO NOT** click the radio button but click directly on the PO line.

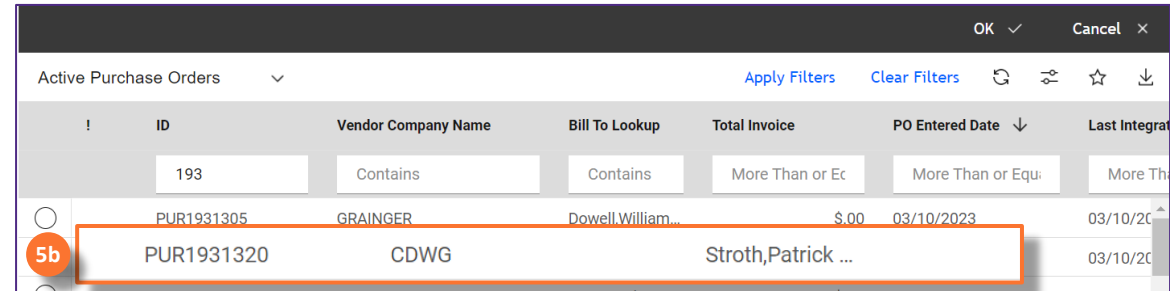

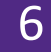

**6**

## Upon clicking, the **PO Window** will open:

#### Click on the **Revise** button.

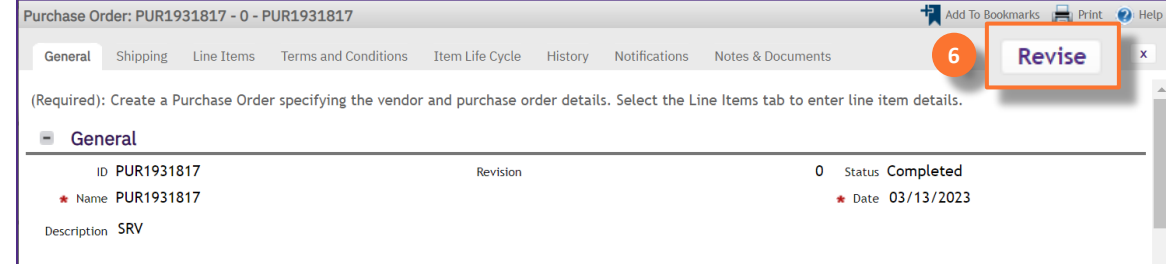

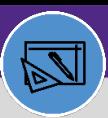

# **WAREHOUSE** RECEIVE AND ISSUE DIRECT POs

### **DIRECTIONS:**

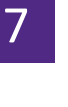

**7**

### Upon clicking, the **Contract Revision window** will open:

### Click on the **Continue** button.

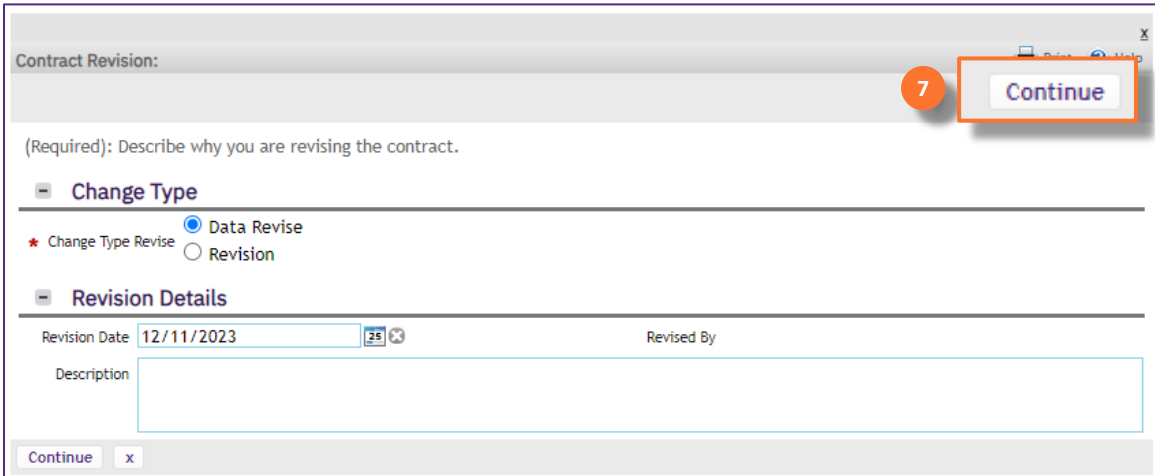

**8b**

**8c**

#### From the **Revision in Progress** status:

Scroll down to the **Bill To** section. **8a**

Begin to type the **Technician name** and select their name once they appear.

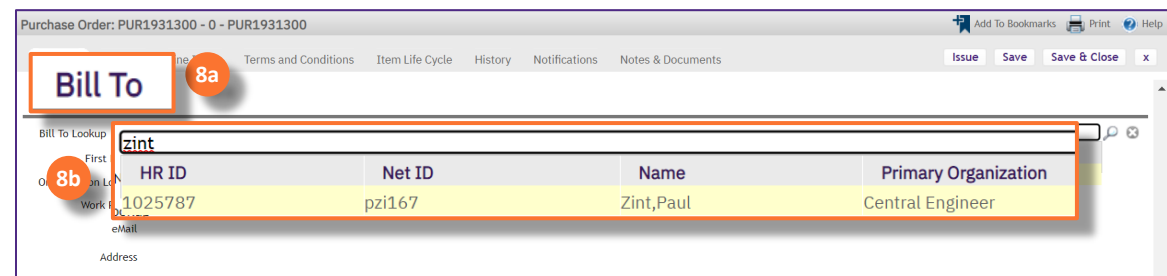

#### Click on **Save & Close.**

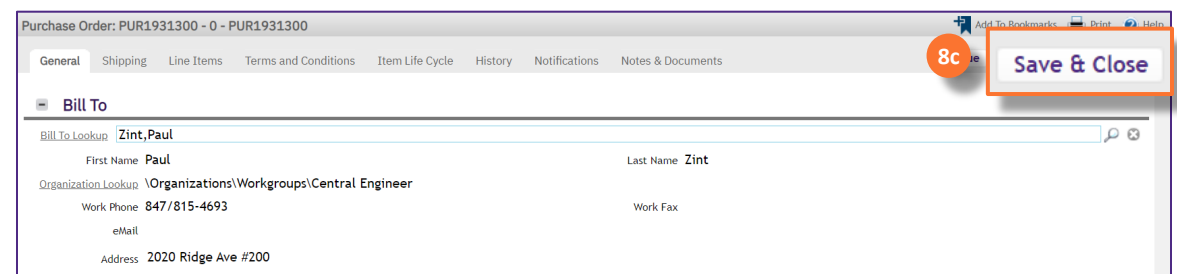

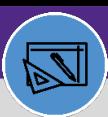

## **WAREHOUSE** RECEIVE AND ISSUE DIRECT POs

#### **DIRECTIONS:**

Upon clicking Save & Close, you will return to the **Active Purchase Order** window:

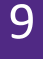

Click on the **radio** button next to the purchase order you just edited.

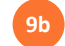

**9a**

Click **OK**. This will update the PO and close the PO window.

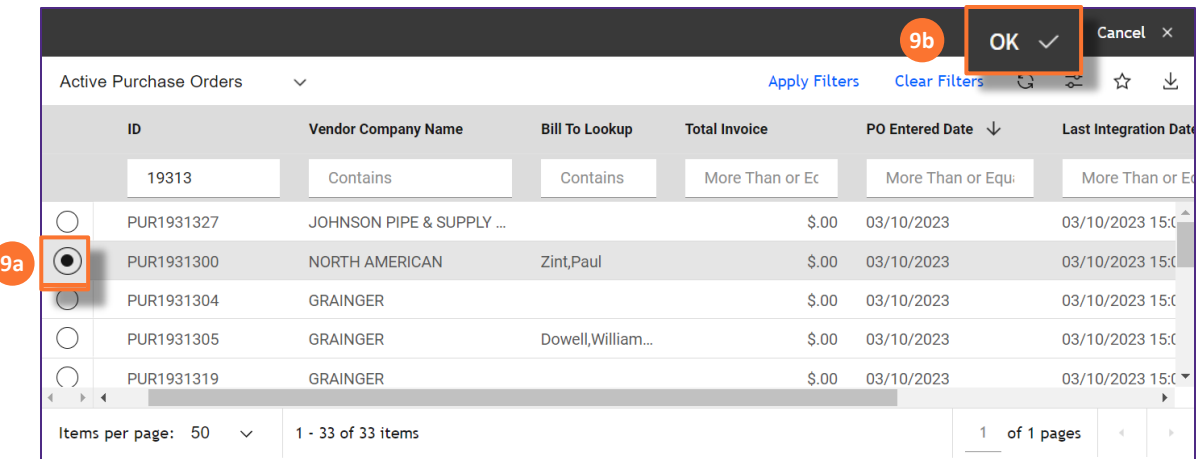

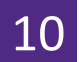

**10**

Upon clicking, you will return to the **Receiving** window:

#### Click on the **Line Items** tab.

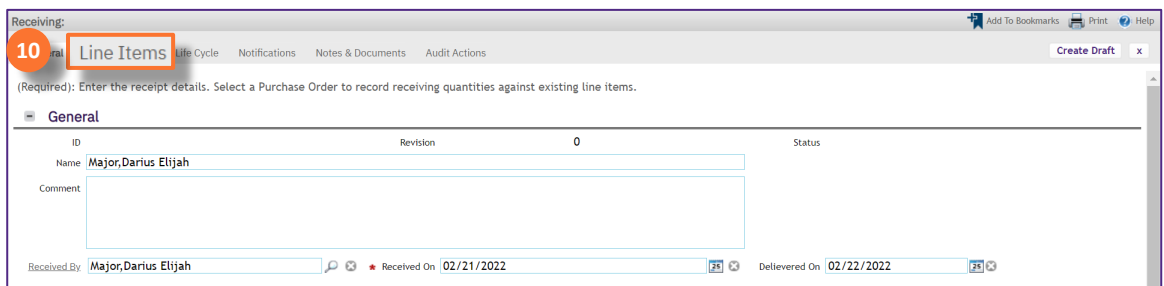

#### $\blacktriangledown$  **IMPORTANT**

Before moving forward, carefully check that the PO has not already been received. Review the **Previously Received** column **BEFORE** Step 11.

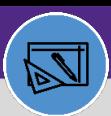

## **WAREHOUSE** RECEIVE AND ISSUE DIRECT POs

#### **DIRECTIONS:**

**11b**

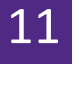

#### From the **Line Items** tab:

#### Scroll to the right and enter **Quantity Received.**

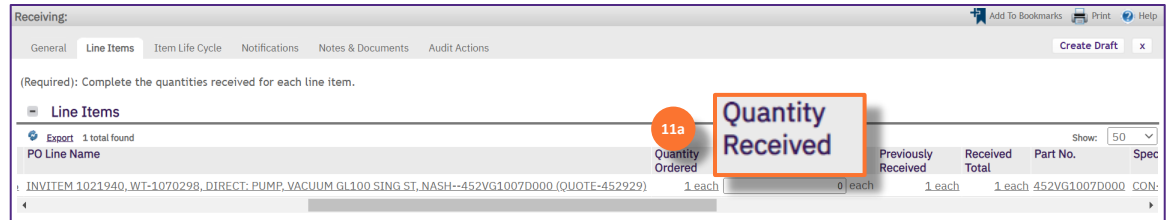

#### Click on **Create Draft**.

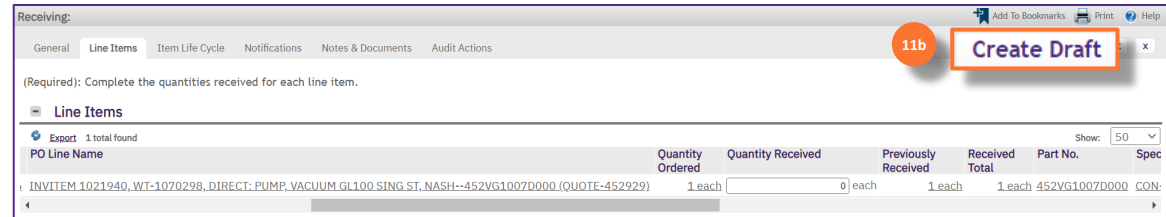

Click the **checkbox** on the left, only for lines with quantity. DO NOT check the box for back-order items.

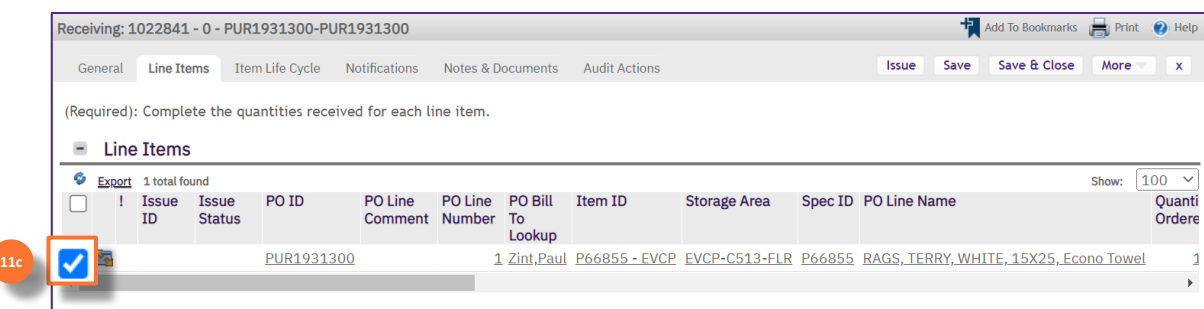

#### Click on **Issue**. **11d**

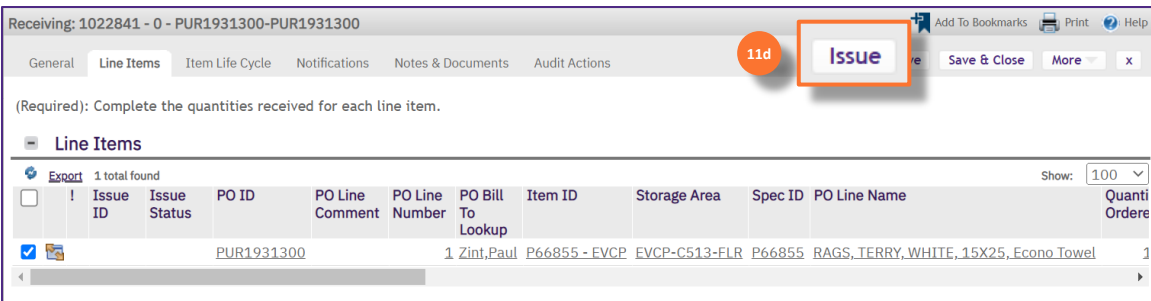

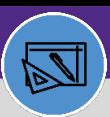

# **WAREHOUSE** RECEIVE AND ISSUE DIRECT POs

#### **DIRECTIONS:**

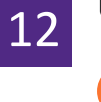

**12a**

### Upon clicking Issue, the item will appear in the **Issued Line Items** section:

**Refresh** the window to change the Issue Status from Active to **Posted**.

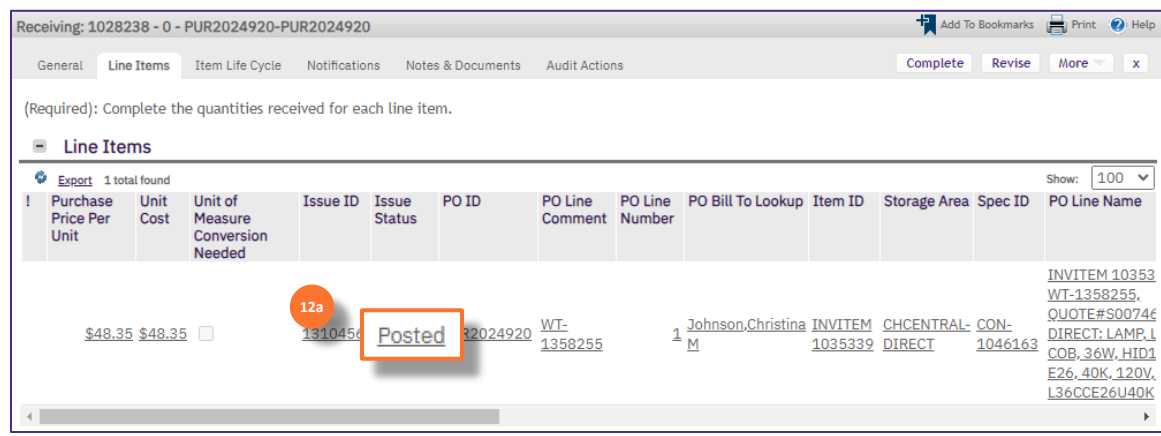

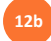

Scroll to the right and confirm the **Total Cost** has been filled in. Use the **Refresh** button if you do not see the Total Cost.

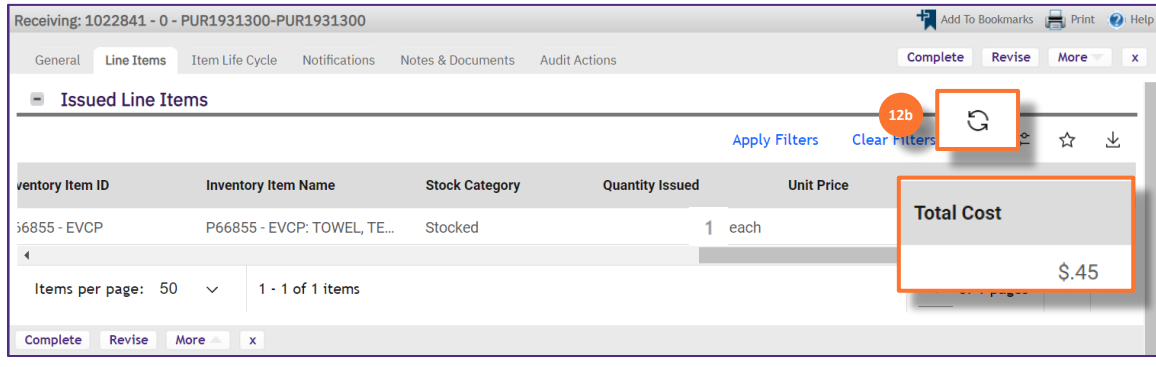